## **1. 19% Regelung für Speisen in der Gastronomie**

**Kasse starten.** 

**Für die Umstellung benötigen Sie den Chefschlüssel.** 

**Diesen bitte anlegen, oder evtl. mit dem Codewort anmelden.** 

‐ **System mit Tischplan:** 

**Rechts unten die Taste MENU drücken, es erscheint rechts unten HAUPTMENÜ, darauf drücken. Die erscheinende Meldung mit JA bestätigen.** 

‐ **System ohne Tischplan:** 

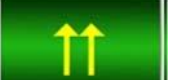

Oben rechts **and Taurus antippen**, rechts unten auf HAUPTMENÜ. Die erscheinende **Meldung mit JA bestätigen.** 

**In der Befehlsleiste auf STAMM tippen, danach auf SPARTENSTAMM PFLEGE.** 

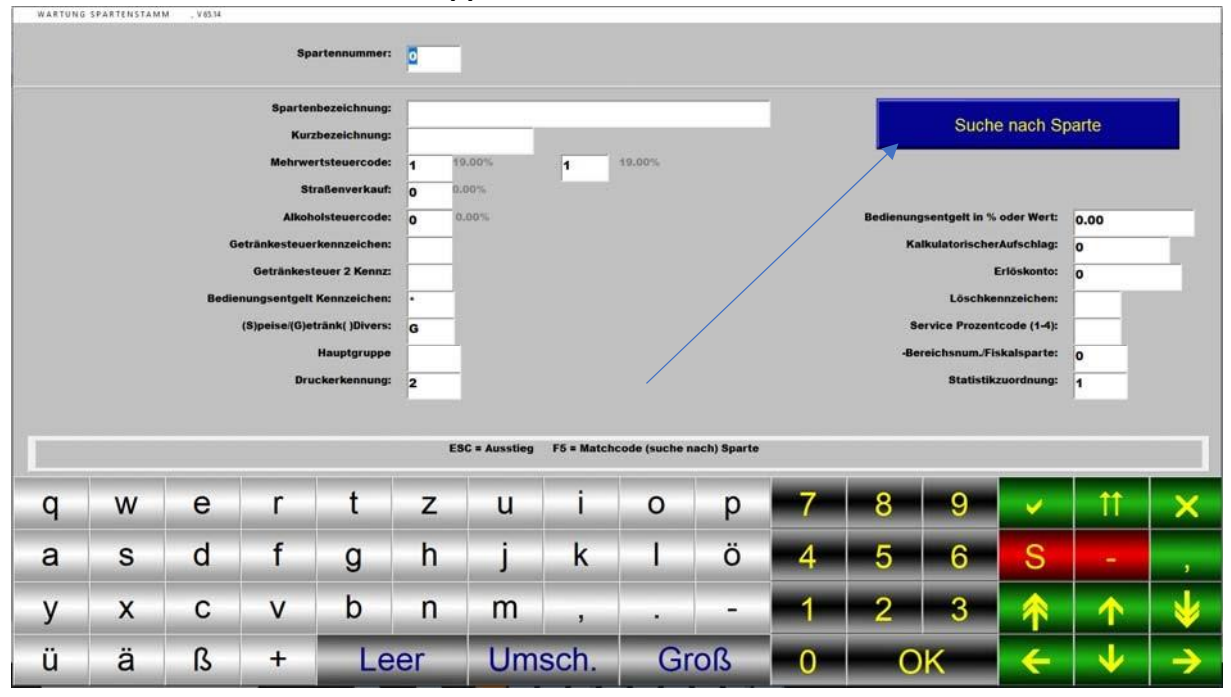

## **Auf SUCHE NACH SPARTE tippen:**

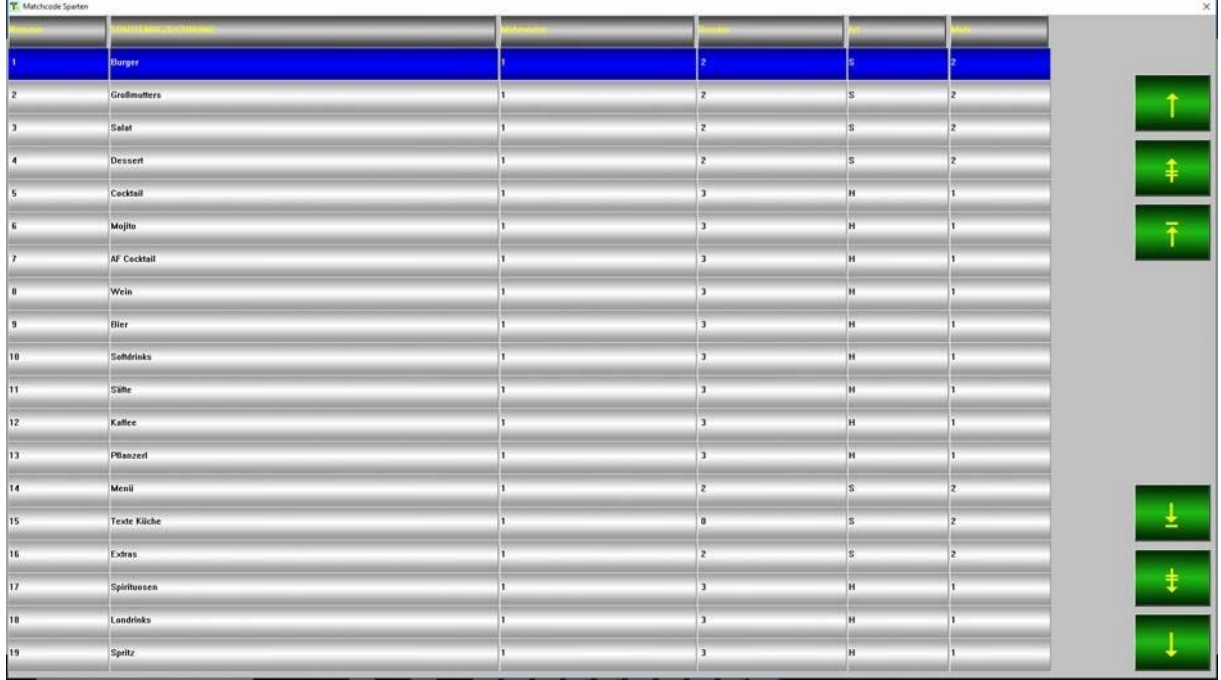

## **In dieser Liste die Sparten antippen, in denen sich SPEISEN befinden!**

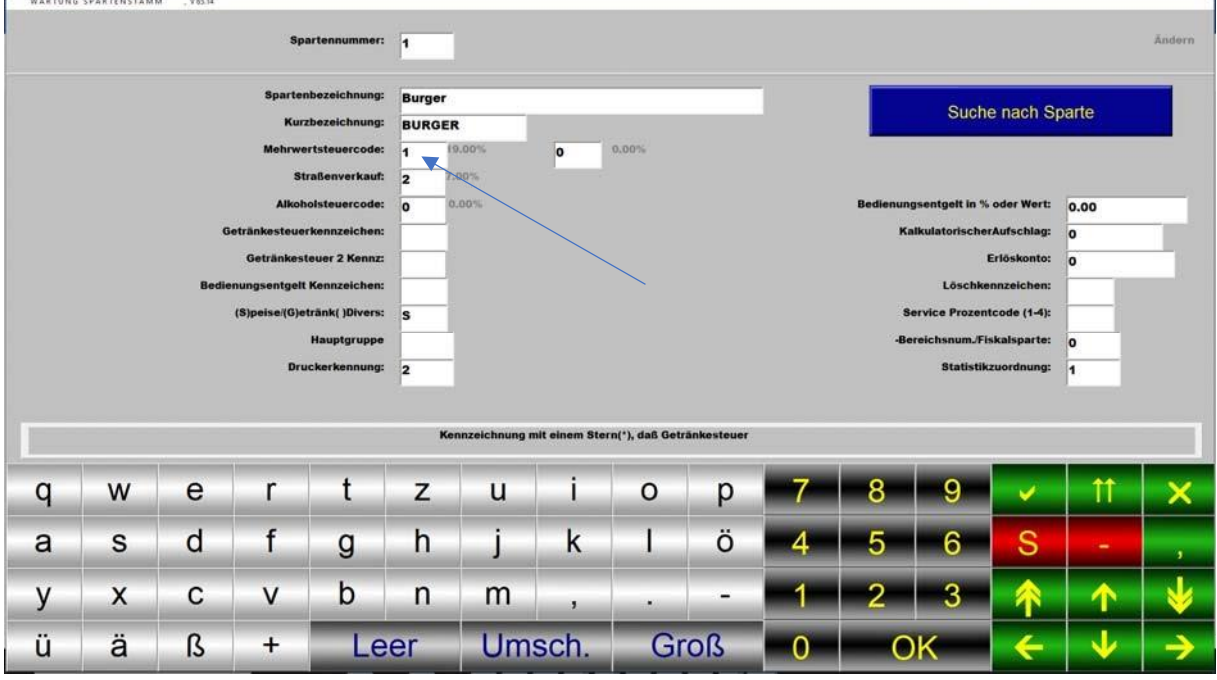

**Im angezeigten Feld MEHRWERTSTEUERCODE die 1 eintragen und mit** 

**Speichern. Danach SUCHE NACH SPARTE und die nächste Warengruppe mit Speisen wählen.**

Wenn alle Warengruppen mit Speisen geändert sind mit **beenden.**